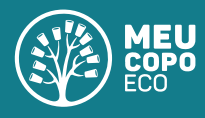

## Guia para usar a ferramenta de personalização online

Bem vindo à personalização online da Meu Copo Eco®, abaixo você possui algumas dicas para soltar sua criatividade e criar a arte de seus sonhos em poucos cliques!

**1.** Para definir o **tamanho** de seu Copo Eco® e a **quantidade** que você deseja, basta selecionar os botões do canto superior direito da tela. Essas informações irão alterar o preço unitário e total de seus copos:

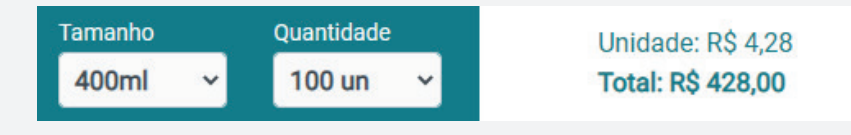

**2.** Os **elementos e informações** que você deseja incluir na sua arte podem ser adicionadas pelo menu da barra lateral. Você pode incluir quantos elementos e imagens desejar, sem limite de cores ou degradês, o preço será sempre o mesmo.

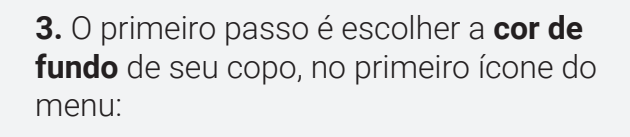

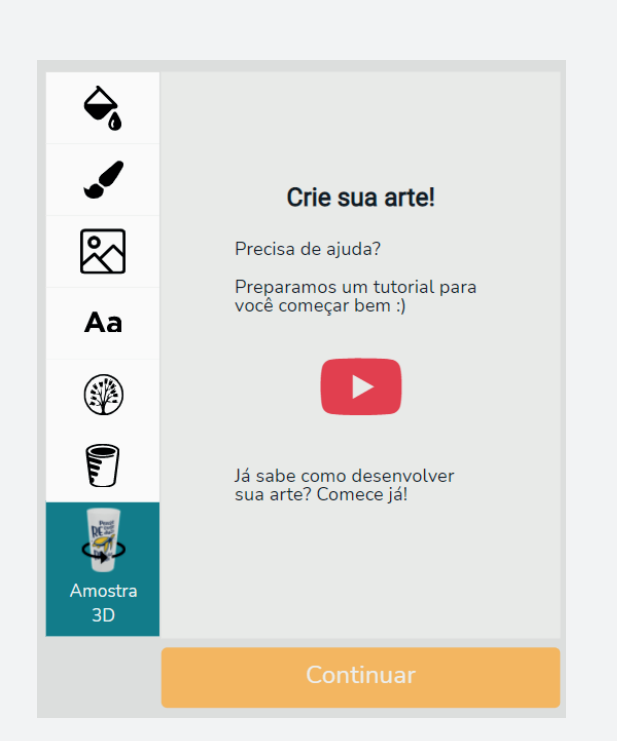

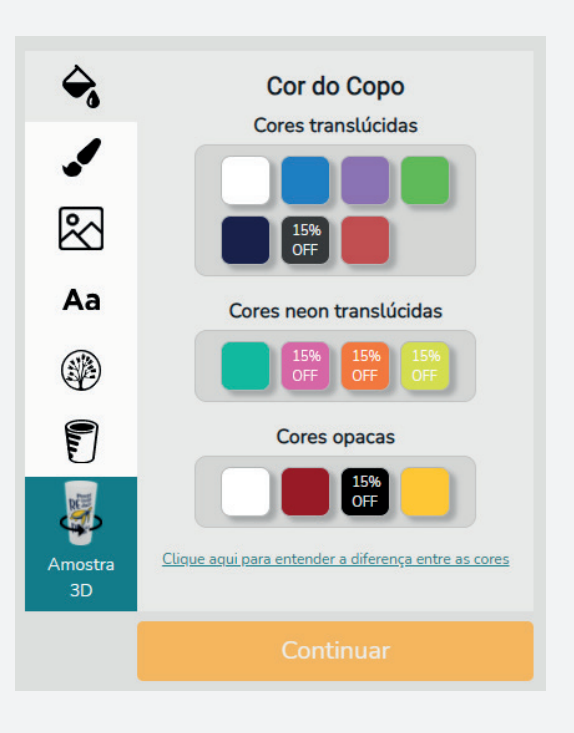

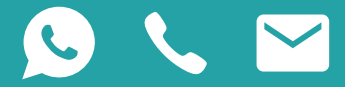

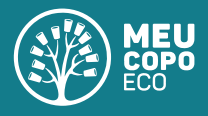

**4.** Em seguida, você deve escolher a **cor(es) de impressão** de sua arte. Os elementos de sua arte possuirão a(s) cor(es) escolhida(s) na presente seção:

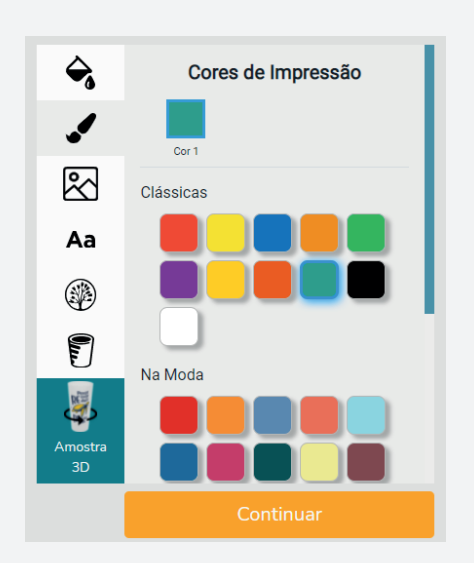

**5.** Você pode **adicionar imagens** da nossa galeria através do menu lateral "Adicionar imagens". Você possui diversas categorias para escolher e ainda pode inserir imagens de seu computador:

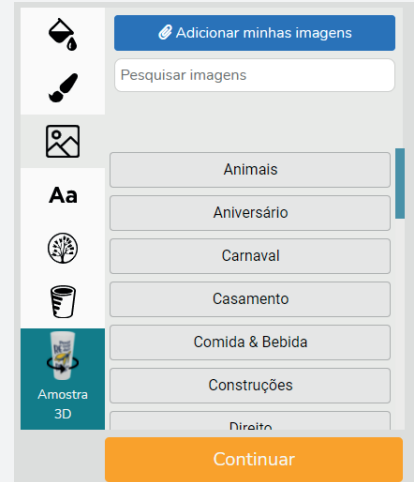

*Atenção: as imagens anexadas por você em .PNG ou .JPG devem possuir apenas uma cor, caso contrário o sistema irá convertê-las como tal e o resultado final pode ser afetado.* 

**6.** Quer incluir o logotipo da sua empresa no copo? Você pode **incluir logotipos vetorizados** em uma ou mais cores. No caso de logotipos em uma cor só, você pode anexá-lo e visualizá-lo diretamente na ferramenta. No caso de logotipos com mais de uma cor, você deverá anexar o arquivo (preferencialmente vetorizado) e nosso setor de arte finalização o incluirá no espaço que você designar:

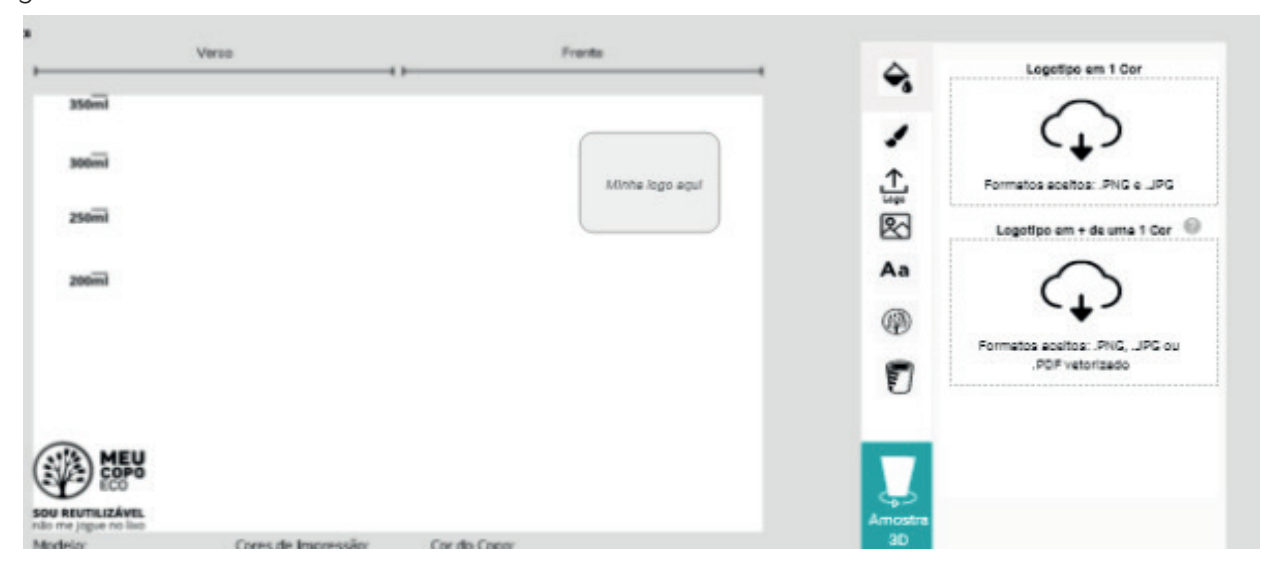

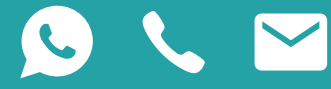

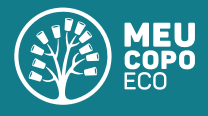

**7.** A Personalização Online® permite a inclusão de **textos na sua arte.** Utilize o ícone do menu lateral. Você deve digitar o seu texto e ele aparecerá como elemento no espaço da arte:

Você pode escolher entre uma ampla variedade de fontes, aplicar curvatura e rotacionar o texto. Atenção, não há quebra automática de texto.

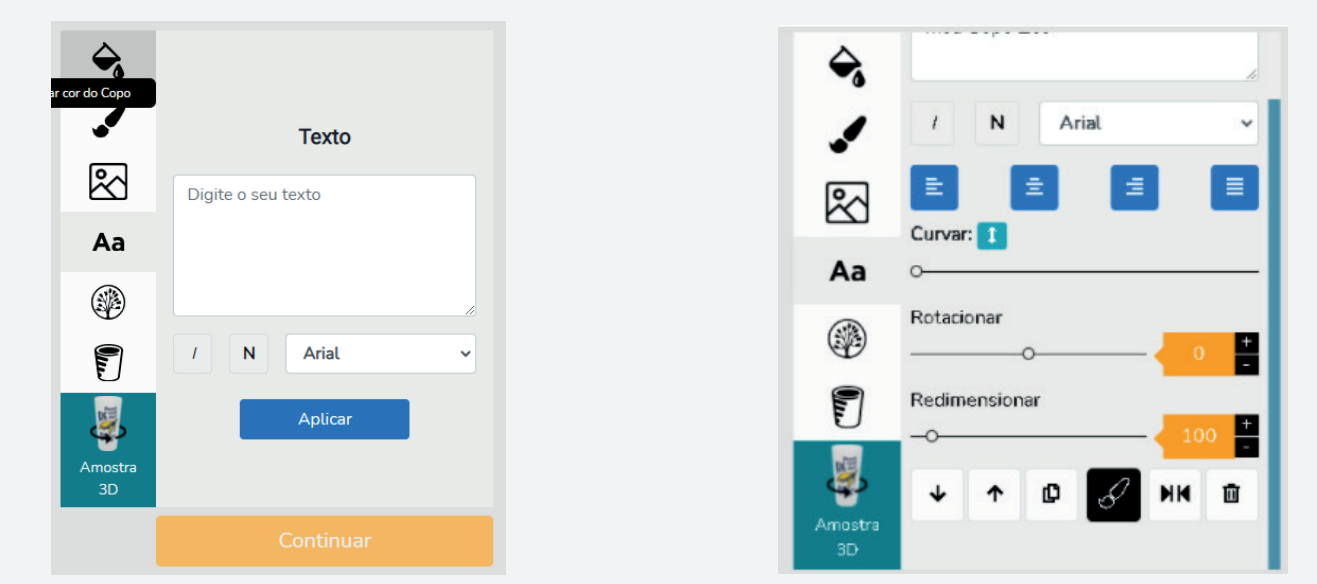

**8.** Ao selecionar um elemento que você inseriu na arte, seja imagem ou texto, você deve utilizar o menu lateral para **rotacionar, modificar cores, alternar camadas ou excluir.** Para isso você pode utilizar os ícones do próprio elemento ou as opções do menu lateral:

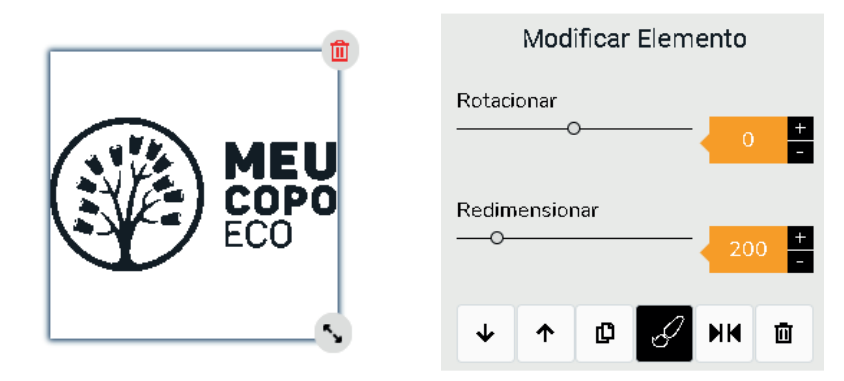

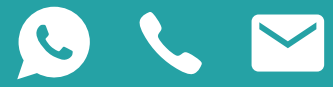

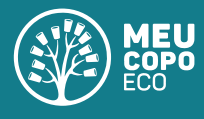

**9.** A área da arte está centralizada na sua tela. As **bordas apresentam a área sem impressão,** sua arte não a contempla, mas ela terá a mesma cor que você escolher para o fundo do copo.

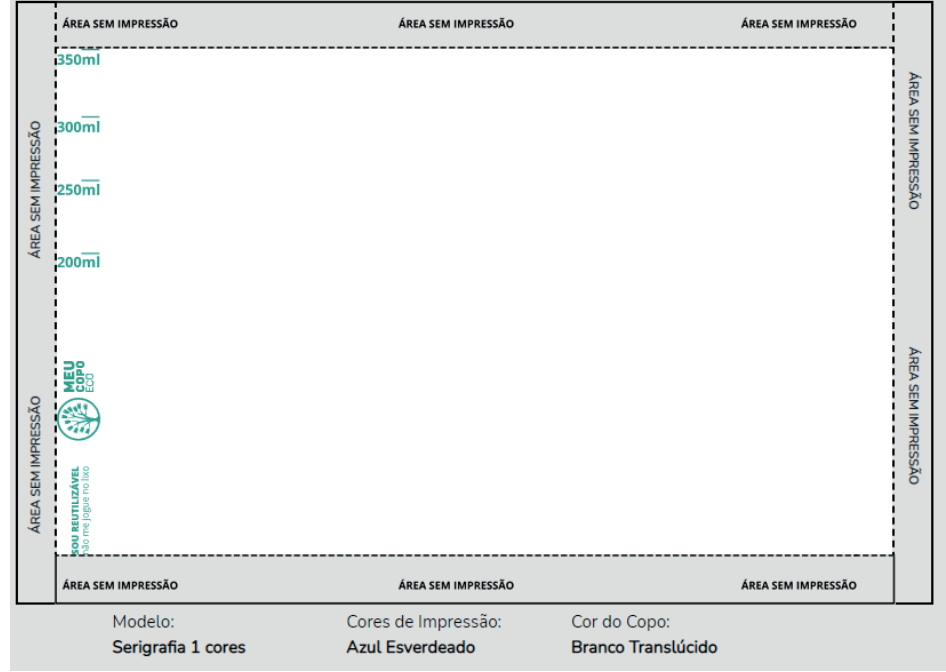

**10.** Você pode utilizar a ferramenta de "Amostra 3D" para visualizar uma **prévia de sua arte.** Ela permite constatar se os elementos estão bem posicionados no seu Copo Eco®:

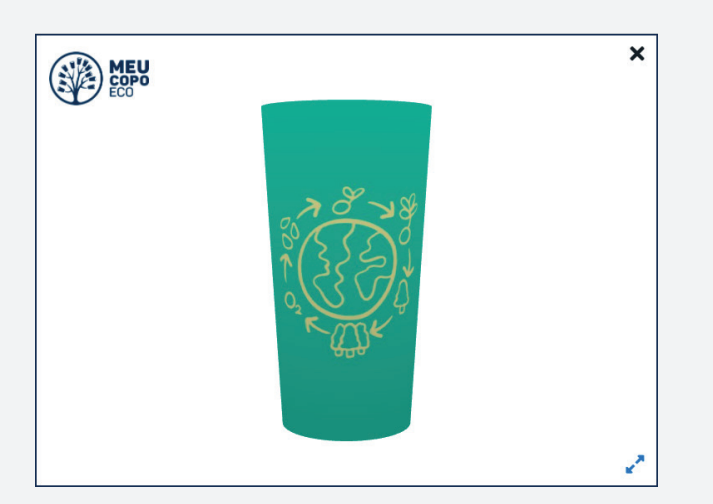

**11.** Se você está satisfeito com a amostra 3D de seu Copo Eco® e com o resultado da sua arte, basta apertar no botão "Continuar" para prosseguir com seu pedido! Caso deseje realizar alguma alteração, siga na página da ferramenta e volte a ver sua amostra 3D após as alterações, ela é dinâmica e acompanha cada mudança realizada na arte.

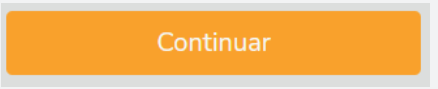

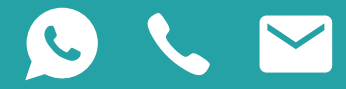